## Instrukcja generowania nowego hasła dla dziecka przez rodzica.

Z menu wybieramy UCZEŃ, następnie klikamy na słowo INFORMACJE.

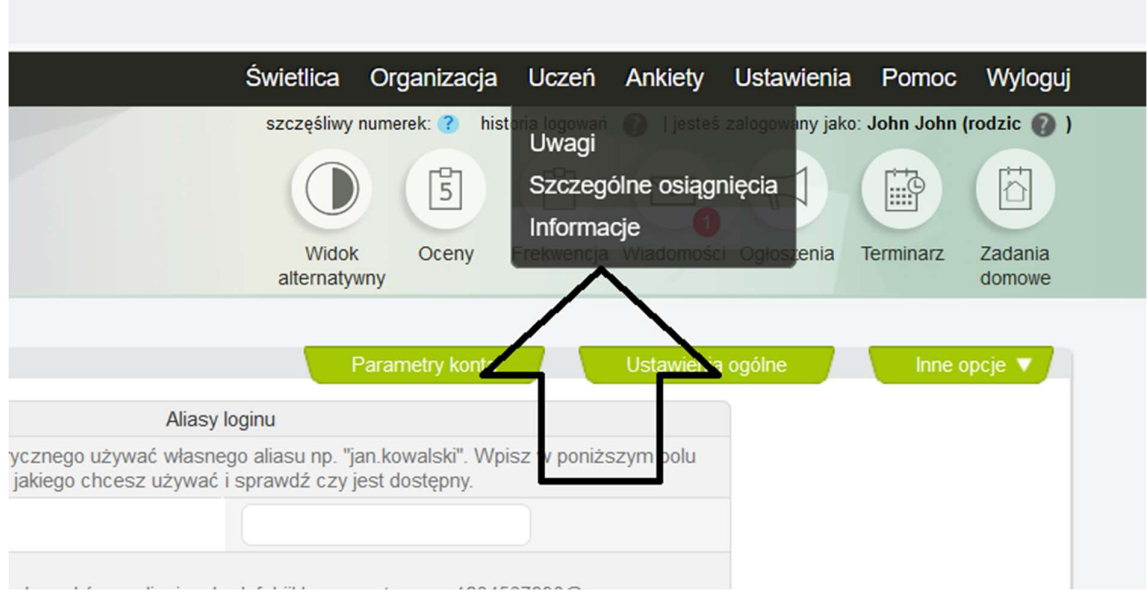

Kolejny krok, to kliknięcie przycisku GENERUJ NOWE HASŁO oraz potwierdzenie tej czynności.

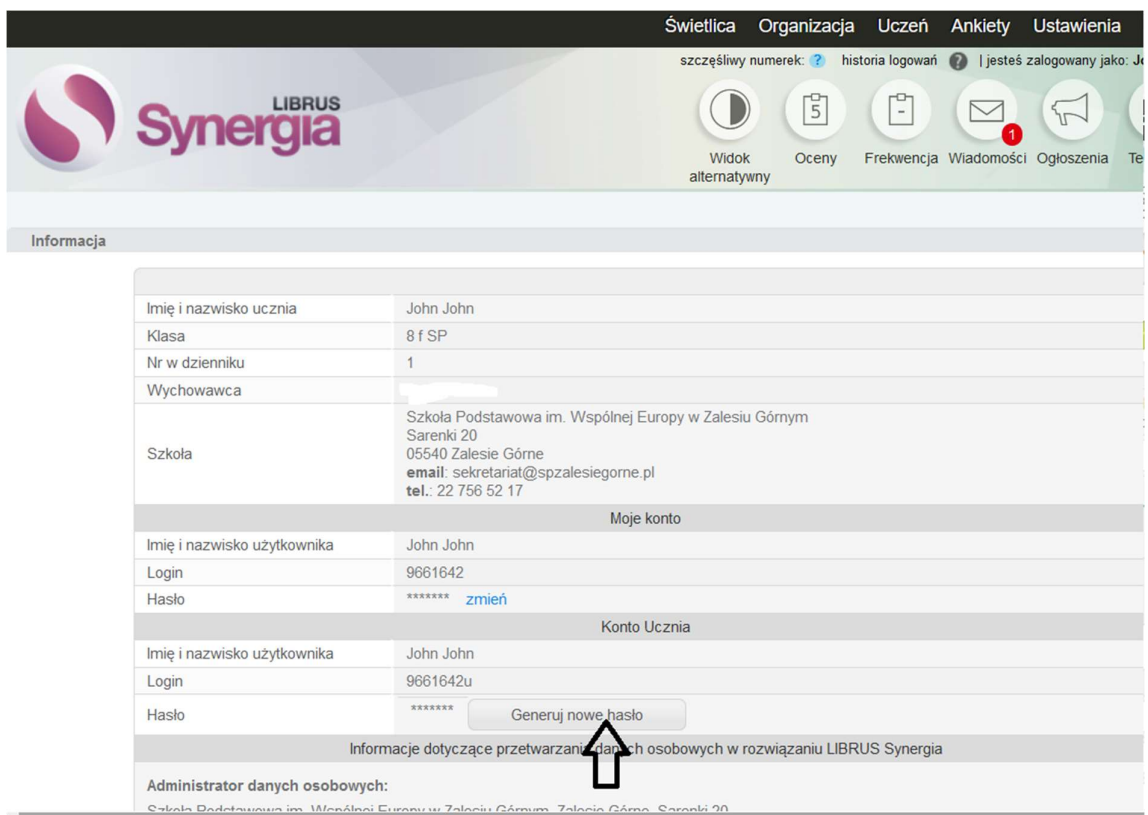

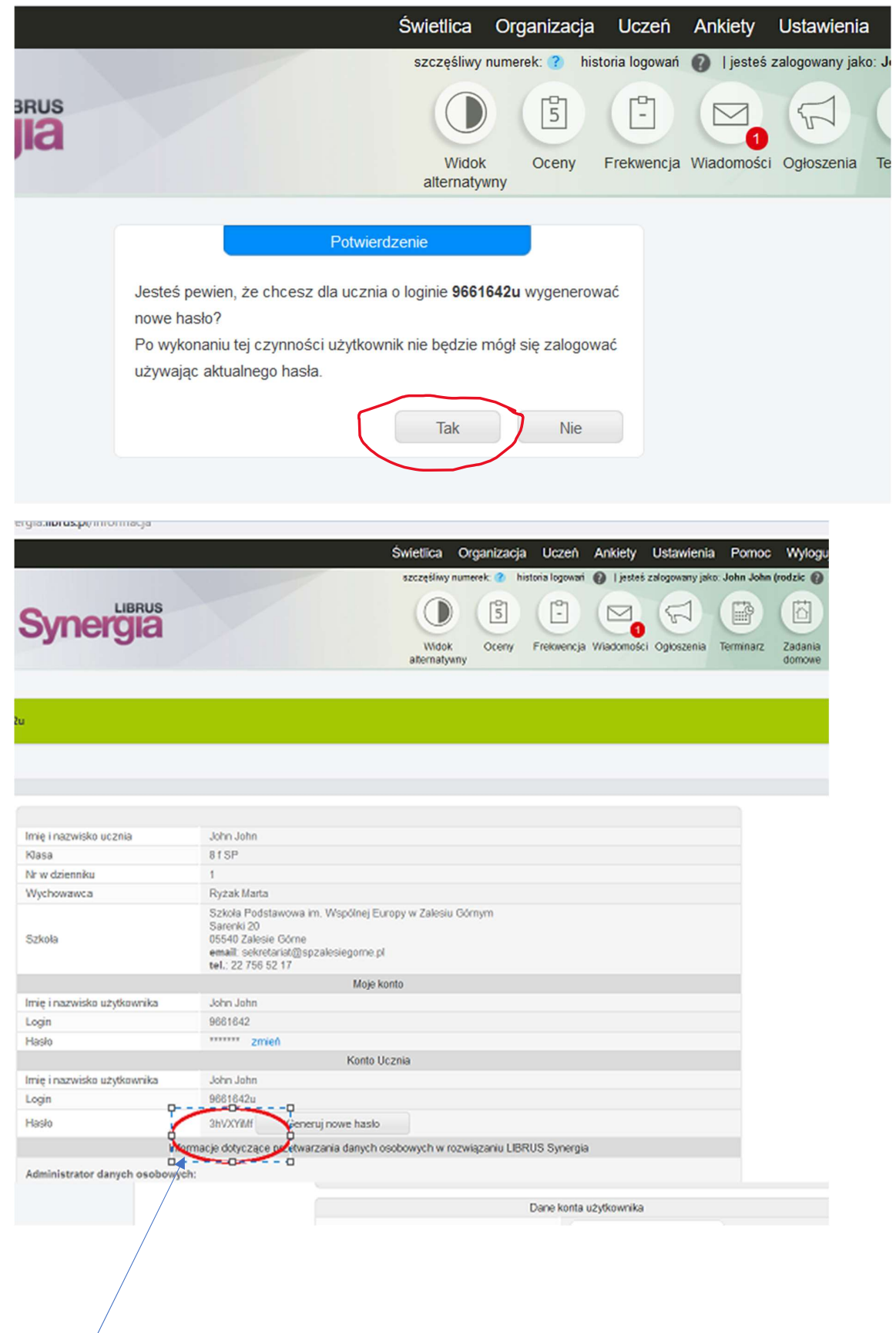

Hasło tymczasowe zostało wygenerowane. Przy pierwszym logowaniu należy zmienić hasło na inne.